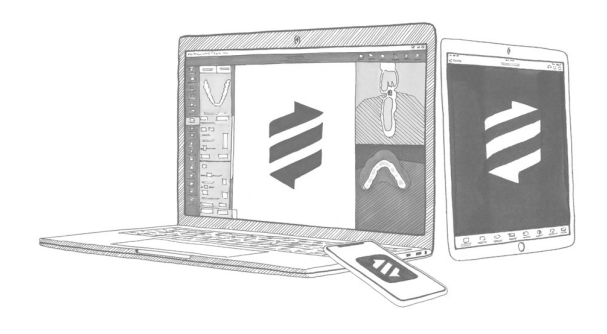

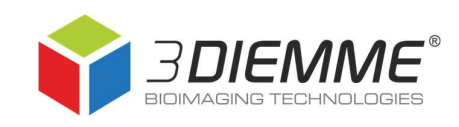

# Making a patient database backup in RealGUIDE**™** 5.**1**

### **Summary**

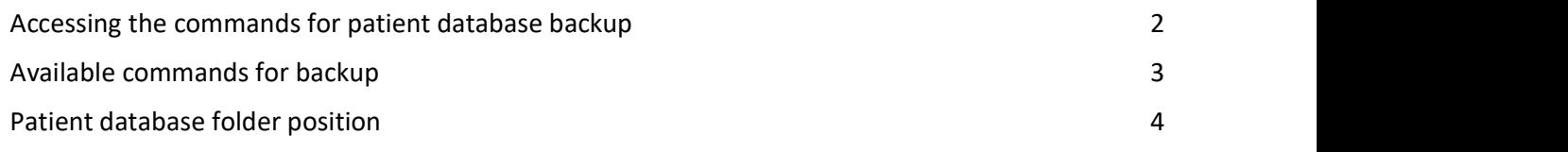

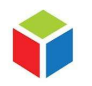

3DIEMME S.r.l. P.IVA 02938110133 www.3diemme.it support@3diemme.it Registered Office: Via Risorgimento,9 22063 Cantù – (CO) Italia

#### Operative Headquarters:

Via Delle Baraggette,10 22060 Figino Serenza – (CO) Italia

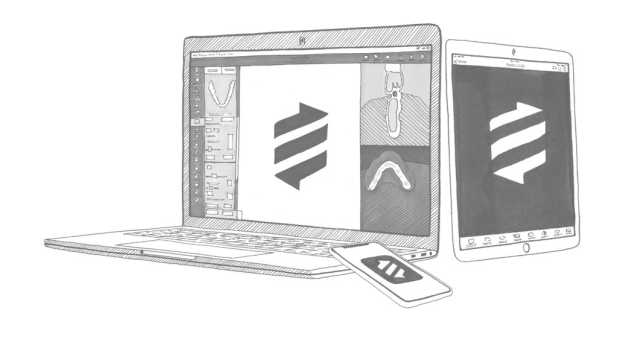

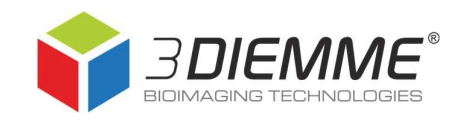

### Accessing the commands for patient database backup

- $\alpha$ CI IIDI
- 

1. Run the software

2. Click on Settings

3. Click on Database to access the available commands

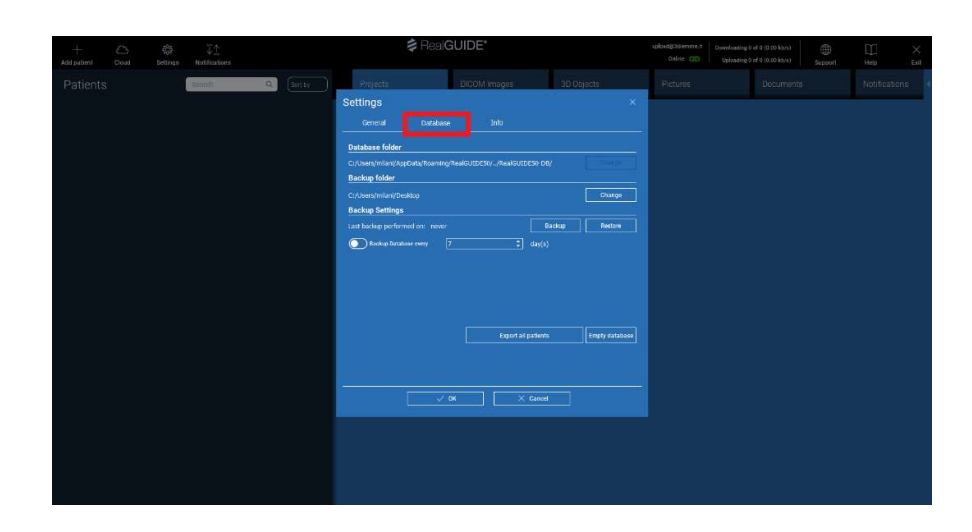

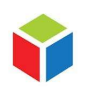

3DIEMME S.r.l. P.IVA 02938110133 www.3diemme.it support@3diemme.it Registered Office: Via Risorgimento,9 22063 Cantù – (CO) Italia

#### Operative Headquarters:

Via Delle Baraggette,10 22060 Figino Serenza – (CO) Italia

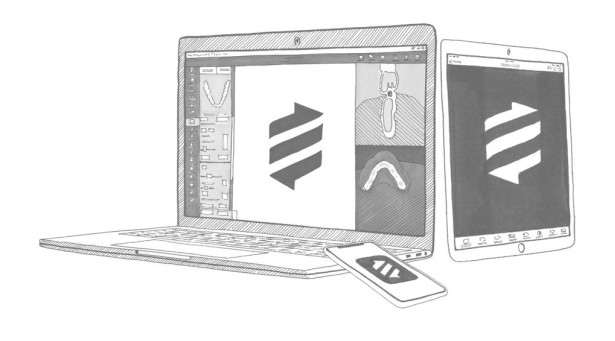

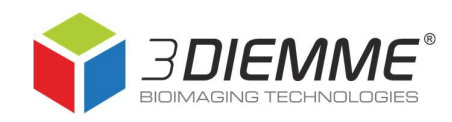

### Available commands for backup

- Database folder: shows where patient database folder is located. ATTENTION! Please take note of the database folder path if you change it. In case you reinstall RealGUIDE, you will need to specify this path manually to import your patient database;
- **Backup folder:** shows where patient database backup folder is saved (it must be a folder on PC, not on external hard disks or online archives);
- **Backup settings:** you can set a periodic automatic backup using command Backup Database every… according to your needs. ATTENTION! This option requires a lot of space, uncontrolled automatic backups may saturate your computer memory;
- Click on **Backup** button to create one ZIP archive containing all local database

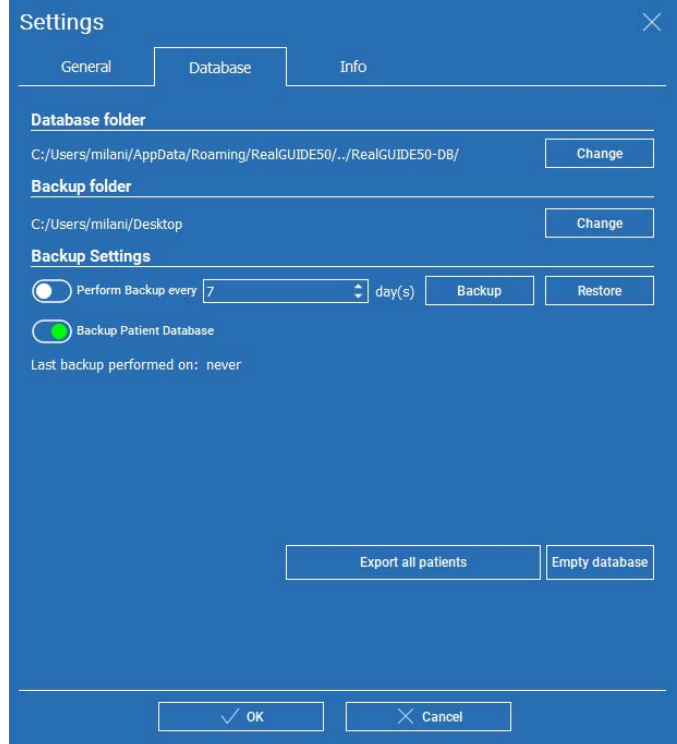

patients (including the ones downloaded from the Cloud). ZIP is created in the folder assigned in Backup folder field. Time for ZIP generation depends on the number of patients and the files dimensions;

- Restore: allows you to select the backup folder you previously created and import again its content in RealGUIDE;
- Export all patients: create one ZIP folder for each patient in the database (excluding the ones downloaded from the Cloud) in the position specified by the user. To import back these studies, you have to follow the same steps as for creating a new patient. You can import only one ZIPpatient folder at a time;
- Empty database: delete current patient database (the operation can't be cancelled).

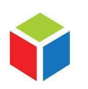

3DIEMME S.r.l. P.IVA 02938110133 www.3diemme.it support@3diemme.it Registered Office: Via Risorgimento,9 22063 Cantù – (CO) Italia

Operative Headquarters: Via Delle Baraggette,10 22060 Figino Serenza – (CO) Italia

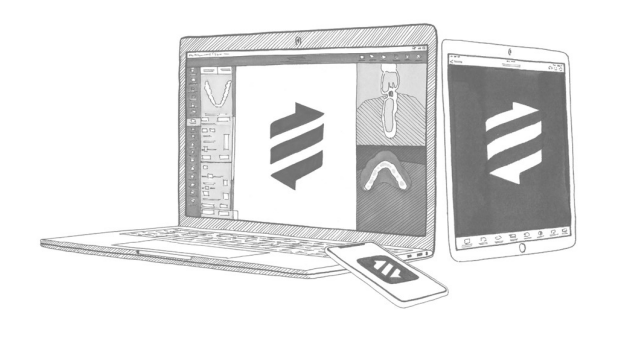

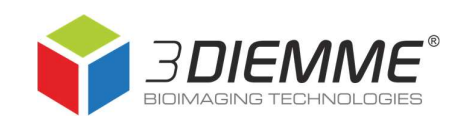

## Patient database folder position

- 1. Run the software
- 2. Click on Settings
- 3. In General page, choose Show settings folder

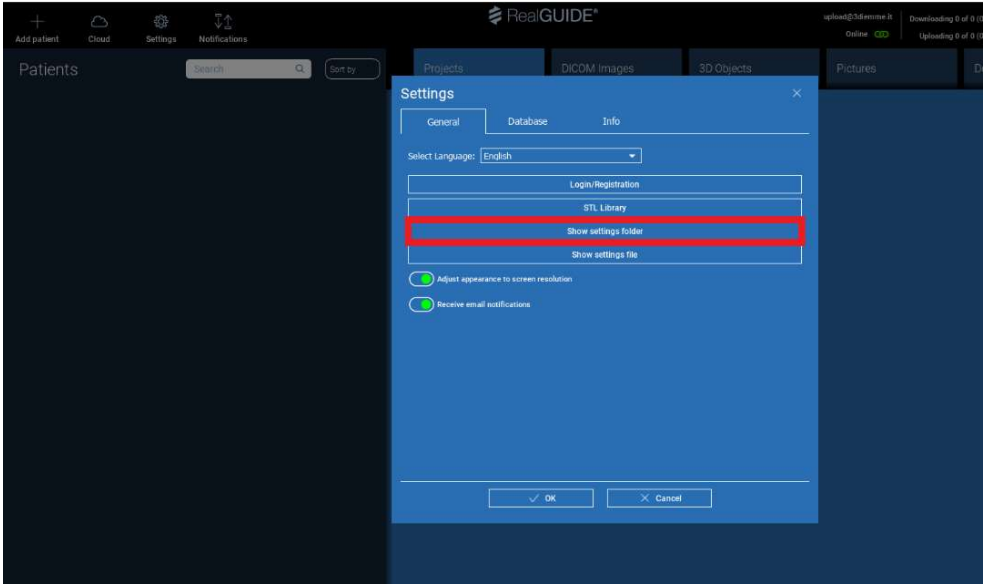

4. When settings folder RealGUIDE50 opens, go back to the previous folder Roaming

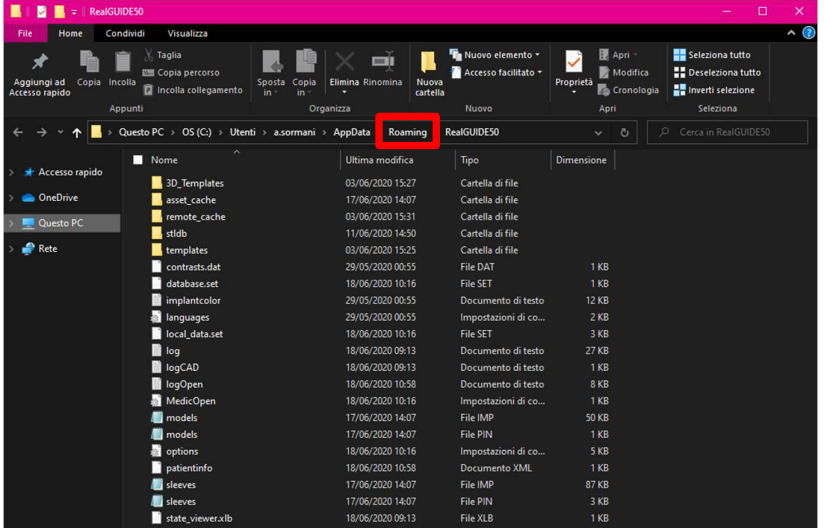

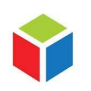

3DIEMME S.r.l. P.IVA 02938110133 www.3diemme.it support@3diemme.it Registered Office: Via Risorgimento,9 22063 Cantù – (CO) Italia

Operative Headquarters: Via Delle Baraggette,10 22060 Figino Serenza – (CO) Italia

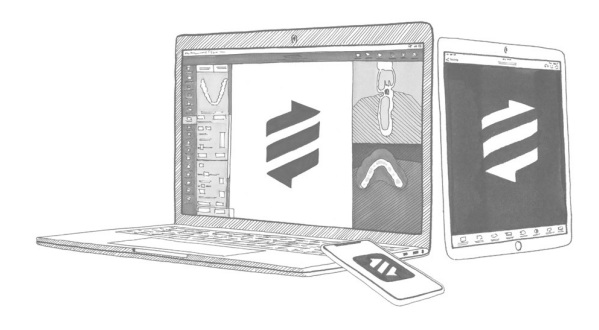

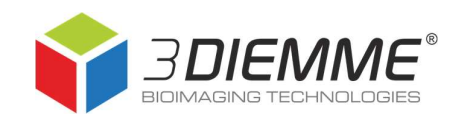

5. Patient database folder is RealGUIDE50-DB

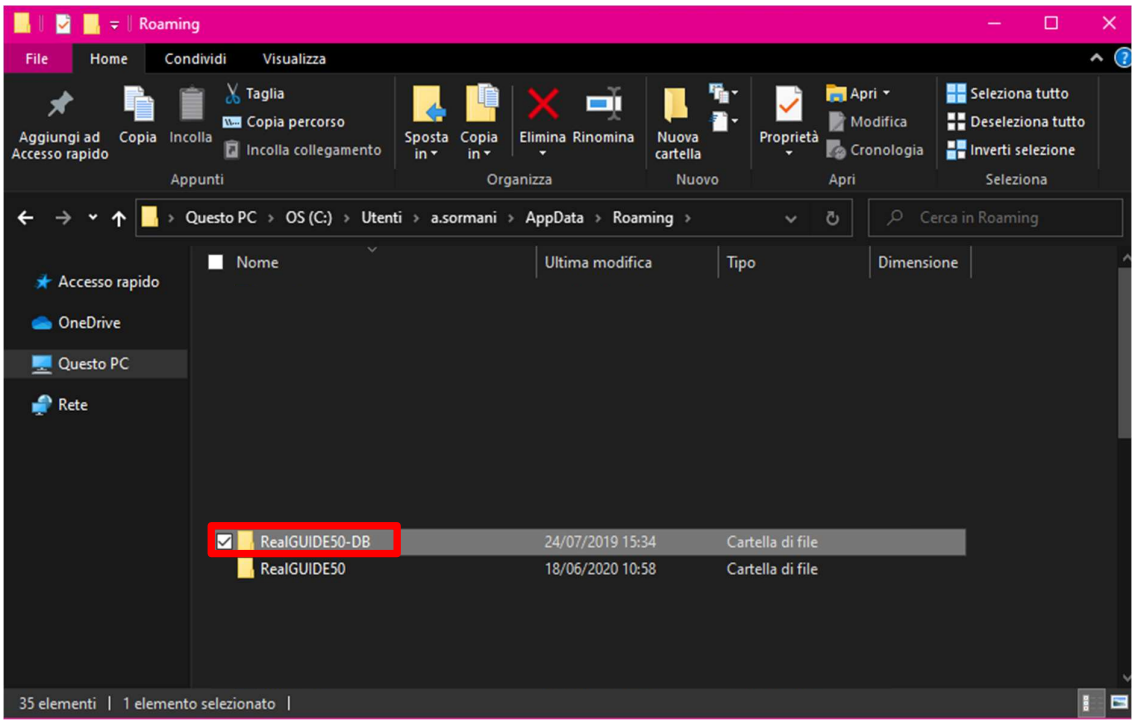

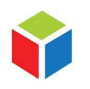

3DIEMME S.r.l. P.IVA 02938110133 www.3diemme.it support@3diemme.it Registered Office: Via Risorgimento,9 22063 Cantù – (CO) Italia

#### Operative Headquarters:

Via Delle Baraggette,10 22060 Figino Serenza – (CO) Italia